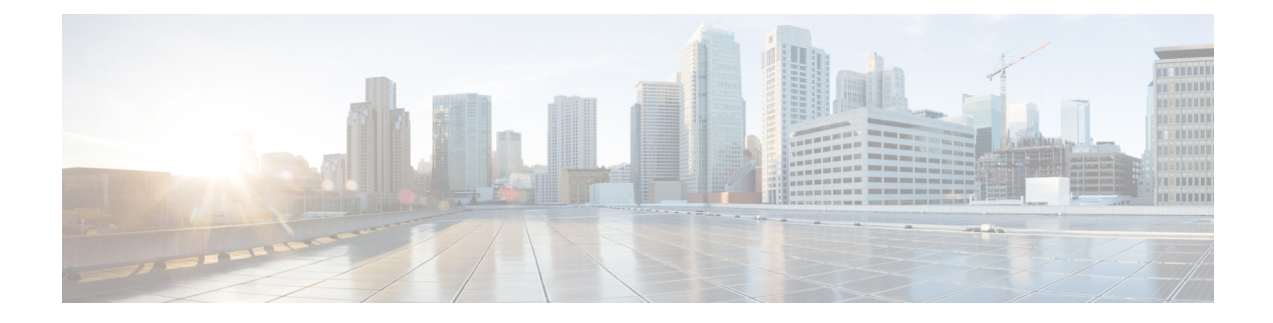

# **IOx Applications Deployment on IE9300 Switch**

- Introduction to IOx Application [Management](#page-0-0) on IE9300 Switch, on page 1
- Guidelines for IOx Applications [Deployment,](#page-0-1) on page 1
- Limitations for IOx Application [Deployment,](#page-0-2) on page 1
- Methods of IOx Applications [Deployment,](#page-1-0) on page 2
- Resource Profile Options in Cisco IOx Local [Manager,](#page-1-1) on page 2
- [Deployment](#page-1-2) of IOx Application Using the IOS-XE CLI, on page 2
- Deploy an IOx [Application](#page-8-0) using Cisco IOx Local Manager, on page 9

# <span id="page-0-0"></span>**Introduction to IOx Application Management on IE9300 Switch**

The most commonly used IOx applications are Cisco Cyber Vision and iPerf. Cisco Catalyst IE9300 Rugged Series Switches support both LXC and Docker-based applications that utilize ARM64 architecture, offering a range of deployment options. The IE9300 switches are designed to accommodate IPv4 and IPv6 configurations, allowing for flexible network integration.

The IOx application framework provides configuration options for Docker runtime settings and supports configuring multiple guest or Layer 2 interfaces (ranging from 0 to 63) for each application. Each Layer 2 interface can be assigned to a distinct VLAN, enhancing network organization and segmentation.

# <span id="page-0-1"></span>**Guidelines for IOx Applications Deployment**

- Place the application package or tar file in the flash or SD card storage within the IOS partition.
- Use interface Ap1/0/1 on the IE9300 switch to forward Layer 2 application traffic. Verify that the interface is active and configured as a trunk port.
- Use interface Ap1/0/1 on the IE9300 switch to configure Layer 2 interfaces and assign a VLAN with an IP address within the same VLAN network. Next, configure gateway interfaces with an SVI or an IP address in the same network.

# <span id="page-0-2"></span>**Limitations for IOx Application Deployment**

• Only up to three gateway interfaces are permitted per-application configuration.

• Only one default gateway can be configured to support all interfaces.

# <span id="page-1-0"></span>**Methods of IOx Applications Deployment**

The Cisco Catalyst IE9300 Rugged Series Switch supports these two methods for deploying IOx applications.

- [Deployment](#page-1-2) of IOx Application Using the IOS-XE CLI
- Deploy an IOx [Application](#page-8-0) using Cisco IOx Local Manager

# <span id="page-1-1"></span>**Resource Profile Options in Cisco IOx Local Manager**

- The Cisco IOx Local Manager provides several resource profiles, such as:
	- tiny
	- exclusive
	- default, and
	- custom.
- The custom profile allows you to adjust CPU, memory, and disk allocations according to the specific requirements of your IOx application.

# <span id="page-1-2"></span>**Deployment of IOx Application Using the IOS-XE CLI**

**Figure 1: Example of IOx Deployment with Application**

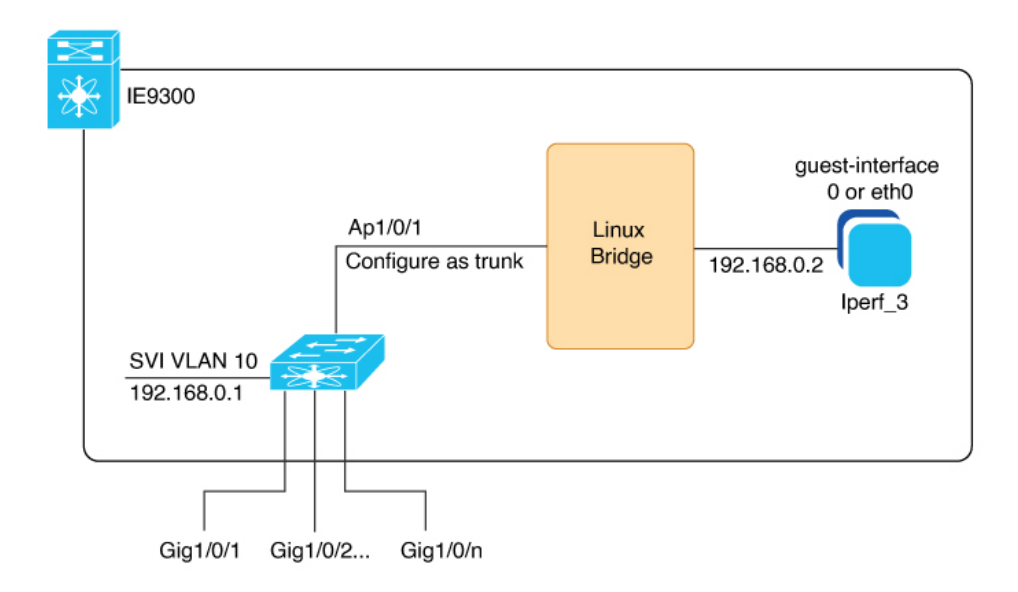

The configuration example here depicts a typical IOx application deployment on a Cisco Catalyst IE9300 Rugged Series Switch. The interface Ap1/0/1 is internally linked to a Linux bridge and set up as a trunk to facilitate multiple IOx applications. The application "Iperf\_3" is assigned the IP address 192.168.0.2 on its guest interface. And the default gateway for the network is configured on the Switch Virtual Interface (SVI) VLAN 10, using the IP address 192.168.0.1.

See Connections from IE9300 Switch to IOx [Applications](cisco-iox-ie93xx-switches_chapter2.pdf#nameddest=unique_10) for an illustration without interface examples in this guide.

## **Configure IOx Application Using CLI**

#### **Before you begin**

Verify that you have configured the network for IOx, as described in the [Connections](cisco-iox-ie93xx-switches_chapter2.pdf#nameddest=unique_10) from IE9300 Switch to IOx [Applications](cisco-iox-ie93xx-switches_chapter2.pdf#nameddest=unique_10) section.

**Step 1** Enter global configuration mode.

Device# **configure terminal**

**Step 2** Configure an application name and enter application-hosting configuration mode.

Device(config)# **app-hosting appid iperf\_3**

**Step 3** Configure AppGigabitEthernet trunk.

Device(config-app-hosting)#**app-vnic AppGigabitEthernet trunk**

**Step 4** Configure a VLAN guest interface. This configuration places Eth0 into VLAN 10.

Device(config-config-app-hosting-trunk)#**vlan 10 guest-interface 0**

**Step 5** Configure a static IP address.

#### $\cdot$  IPv4

Device(config-config-app-hosting-vlan-access-ip)#**guest-ipaddress 192.168.0.2 netmask 255.255.255.0**

• IPv6

Device(config-config-app-hosting-vlan-access-ip)#**guest-ipv6address 2001::1 prefix 64**

**Step 6** Exit sub-interface mode.

Device(config-config-app-hosting-vlan-access-ip)#**exit**

**Step 7** Exit app hosting trunk sub-interface mode.

Device(config-config-app-hosting-trunk)#**exit**

- **Step 8** Configure the default gateway for the application. Use the VLAN ID interface of the switch as the gateway. Device(config-app-hosting)#**app-default-gateway 192.168.0.1 guest-interface 0 Note** Supports up to three gateways.
- **Step 9** Save the configuration and return to privileged EXEC mode

Device(config-if)#**end**

# **Configure Docker Runtime Options for IOx Applications**

#### **Before you begin**

- **Set Up Runtime Options:** You can configure up to 30 separate lines of Docker runtime options for IOx applications. The system compiles these options into a single string, proceeding from line 1 through line 30. Each string may contain multiple Docker runtime options.
- **Apply Changesto Runtime Options:** To apply changesto the runtime options, firststop the application, then deactivate it, reactivate it, and finally restart it. This process guarantees the correct implementation of the new runtime options.

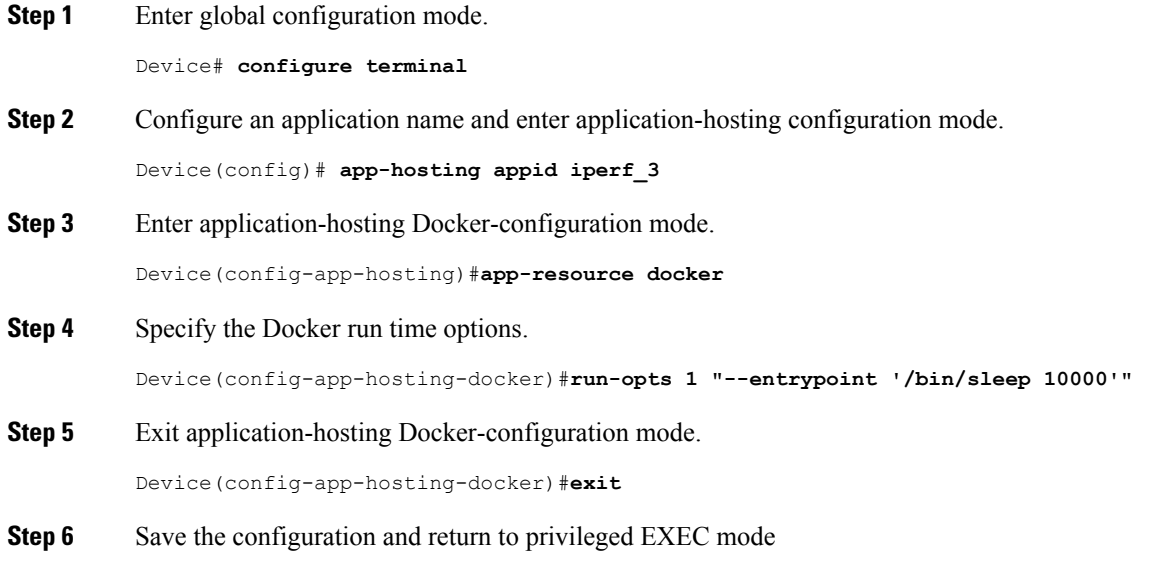

Device(config-if)#**end**

# **Configure Application Resource Profiles for Application Hosting**

#### **Before you begin**

- Activate the application hosting, before making resource changes.
- Check the memory and storage using **show app-hosting resource** command.

**Step 1** Enter global configuration mode.

Device# **configure terminal Step 2** Configure an application name to enter application-hosting configuration mode. Device(config)# **app-hosting appid iperf\_3 Step 3** Configure the custom application resource profile. Device(config-app-hosting)#**app-resource profile custom Note** The system supports only custom profile name. **Step 4** Configure the CPU resources. Device(config-app-resource-profile-custom)#**cpu 500 Step 5** Allocate memory for the application in megabytes. Device(config-app-resource-profile-custom)#**memory 256 Step 6** Assign persistent disk space for the application, in megabytes. Device(config-app-resource-profile-custom)#**persist-disk 256 Step 7** Save the configuration and return to privileged EXEC mode Device(config-if)#**end**

## **Install, Activate, and Start the IOx Application on the Switch**

#### **Before you begin**

Verify that you have configured the network and the IOx application, as described in the [Configure](g-configuring-network-and-iox.xml) the Network for IOx [Applications](g-configuring-network-and-iox.xml) section.

**Step 1** Install the application and move it into the deployed state.

```
Device#app-hosting install appid iperf_3 package flash:iperf_3_eft_dockerimage_aarch.tar
Installing package 'flash:iperf 3 eft dockerimage aarch.tar' for 'iperf 3'. Use 'show app-hosting
list' for progress
```
- During installation, the application's signature is verified if signature verification is enabled, as described in the Cisco IOx [Application](#page-5-0) Signature Verification and Automatic Activation section. **Note**
- **Step 2** (Optional) Enter this show command to check the state of the IOx application.

```
switch #show app-hosting list
App id State
---------------------------------------------------------
iperf_3 DEPLOYED
```
**Step 3** Allocate resources and activate the application.

```
Device# app-hosting activate appid iperf_3
Current state is: ACTIVATED
```
#### **Step 4** Start the IOx application.

```
Device# app-hosting start appid iperf_3
iperf_3 started successfully
Current state is: RUNNING
```
## <span id="page-5-0"></span>**Cisco IOx Application Signature Verification and Automatic Activation**

IOx infrastructure checks the signature verification of a Cisco IOx application during its installation. The application package signature ensures the validity of the package and confirms that the installed application on the device comes from a trusted source.

#### **Conditions for Signature Verification**

IOx infrastructure checks for a signature under these circumstances:

- when signature verification is enabled.
- when IOx infra uses bootflash as storage, then it checks for a signature regardless of signature verification status.
- the application utilizes a restricted resource, such as secure storage.

If signature verification is enabled, and the application lacks a signature, the system prevents the application from running.

#### **Conditions to Run Unsigned Non-Cisco Applications**

The system does not permit non-Cisco applicationsto operate without enabling signature verification. However, the system permits unsigned non-Cisco applications to run if:

- signature verification is disabled.
- the application uses an SD card for storage, or.
- the application is not using a restricted resource.

#### **Automated Activation and Startup of Applications with the Start Keyword**

The system provides a start keyword option under the application-hosting configuration. When this start keyword is used, the IOx infrastructure automatically activates and starts the application after installation. If the start keyword is not used, manual activation and startup are required using the activate and start commands.

## **Signature Verification Management and Status Check**

**Step 1** To enable signature verification, use this command.

Device#**app-hosting verification enable**

**Step 2** (Optional)To disable signature verification, use this command.

Device#**app-hosting verification disable**

**Step 3** (Optional)To check whether signature verification is enabled or disabled, use this command.

```
Device# show app-hosting infra
IOX version: 2.7.0.0
App signature verification: disabled
Internal working directory: /mnt/usb0/iox
Application Interface Mapping
AppGigabitEthernet Port # Interface Name Port Type Bandwidth
1 AppGigabitEthernet1/0/1 KR Port - Internal 1G
CPU:
Quota: 33(Percentage)
Available: 26(Percentage)
Quota: 1000(Units)
Available: 800(Units)
```
**Note** You can enable or disable sign verification at any time regardless of any installed application states.

### **Display Maximum Resource Allocation for Application**

To display the maximum resources allocated to an application in the switch, use this command:

```
Device# show app-hosting resource
CPIIQuota: 33(Percentage)
 Available: 0(Percentage)
VCPU:
 Count: 2
Memory:
 Quota: 862(MB)
 Available: 0(MB)
Storage space:
  Total: 3668(MB)
  Available: 2849(MB)
```
## **Resources Available in the Switch After IOx Application Configuration**

To view the resources remaining in the switch after IOx application configuration, use this command:

```
Device# show app-hosting infra
IOX version: 2.7.0.0
App signature verification: disabled
Internal working directory: /mnt/usb0/iox
Application Interface Mapping
AppGigabitEthernet Port # Interface Name Port Type Bandwidth
                        1 AppGigabitEthernet1/0/1 KR Port - Internal
  1GCPU:
 Quota: 33(Percentage)
 Available: 0(Percentage)
 Quota: 1000(Units)
 Available: 0(Units)
```
### **Display Application Information in the Switch**

To display detailed application-related information in the switch, use this command:

```
Device# show app-hosting detail appid iperf_3
App id : iperf 3
Owner : iox
State : RUNNING
Application
 Type : docker
 Name : networkstatic/iperf_3
 Version : latest
 Description :
 Author : Brent Salisbury <br/> <br/>brent.salisbury@gmail.com>
 Path : bootflash:iperf 3x86.tar
 URL Path
Activated profile name : custom
Resource reservation
 Memory : 500 MB<br>Disk : 500 MB
                    : 500 MB<br>: 173 units
  CPU : 173 units
  CPU-percent : 5 %
  VCPU : 1
Platform resource profiles
 Profile Name CPU(unit) Memory(MB) Disk(MB)
  --------------------------------------------------------------
Attached devices
 Type Name Name Alias
  ---------------------------------------------
 serial/shell iox_console_shell serial0<br>serial/aux iox_console_aux serial1
                iox_console_aux serial1
  serial/syslog iox syslog serial2
  serial/trace iox trace serial3
Network interfaces
   ---------------------------------------
e^{+h}hMAC address : 52:54:dd:67:81:6f
  IPv6 address<br>Network name
                    : ::<br>: mgmt-bridge300
eth3:
  MAC address : 52:54:dd:b2:4d:86<br>IPv4 address : 20.1.2.2
  IPv4 address
  IPv6 address : : :
  Network name : VPG0
eth1:
  MAC address : 52:54:dd:f2:29:67
  \begin{tabular}{lllllllllll} IPv4 address & : & 10.1.1.2 \\ IPv6 address & : & 2001:11: \\ Network name & : & \texttt{mgmt-bri} \end{tabular}: 2001:1::5054:ddff:fef2:2967: mgmt-bridge-v2340
Docker
------
Run-time information
 Command :<br>
Entrv-point :
  Entry-point : /bin/sleep 10000
  Run options in use : --entrypoint '/bin/sleep 10000'
 Package run options :
Application health information
 Status : 0
 Last probe error :
 Last probe output :
```
## **Stop, Deactivate, and Uninstall IOx Application on the Switch**

**Step 1** To stop the IOx application, use this command.

```
Device# app-hosting stop appid iperf_3
iperf_3 stopped successfully
Current state is: STOPPED
```
**Step 2** To deactivate the IOx application, use this command.

```
Device# app-hosting deactivate appid iperf_3
iperf_3 deactivated successfully
Current state is: DEPLOYED
```

```
Step 3 To uninstall the IOx application, use this command.
          Device# app-hosting uninstall appid iperf_3
          Uninstalling 'iperf_3'. Use 'show app-hosting list' for progress.
```
## **Display App-Hosting Commands**

To display the list of subcommands for the **app-hosting** command, use the command as given here:

```
Device# app-hosting ?
 activate Application activate <== to activate app
 clear Clear console/aux connection <== to clear console or aux session if
connected
 connect Application connect <== to connect the app console or aux or
session once in run state
  data Application data <== to upload files to the apps
  deactivate Application deactivate <== to deactivate an app
 debug debug <== for caf related debug commands
 install Application install <== to install app
 move Move File <== to move trace or core file
 settings Application settings \leq == to configure app specific setting using
file
 start Application start \leftarrow += to start an app
 stop Application stop <== to stop an app
 uninstall Application uninstall \leq = to uninstall an app'<br>ungrade \leq application ungrade \leq = to ungrade app to no
 upgrade Application upgrade <== to upgrade app to new version
 verification Application signature verification setting (global) <== to enable/disable
the sign verification
```

```
Deploy an IOx Application using Cisco IOx Local Manager
```
Cisco IOx Local Manager offers a web-based interface for managing, administering, monitoring, and troubleshooting applications on a host system and to perform various related activities.

You can access Cisco IOx Local Manager from the Cisco Catalyst IE9300 Rugged Series Switch web-based UI and use Cisco IOx Local Manager to deploy applications.

#### **Access the Cisco IOx Local Manager Application**

- Log in to the Cisco Catalyst IE9300 Rugged Series Switch web-based UI.
- Navigate to **Configuration > IOx**. The IOx option is located under the **Services** section.
- In the Cisco IOx Local Manager, enter your Cisco IOS username and password.
- Click Log In to proceed.

See Cisco IOx Local Manager [Reference](https://www.cisco.com/c/en/us/td/docs/routers/access/800/software/guides/iox/lm/reference-guide/1-13/cisco-iox-local-manager-reference-guide-release-1-13.html?dtid=osscdc000283) Guide. page for more information